## الحلقة الدر اسبة السادسة: التعرف على واجهة لبنوكس عن قرب

يعتبر هذا الدرس موجها لمن يستخدم لينوكس للمرة الأولى، حيث سـأحاول أن أشـرح بالصـور الخطـوات الأولـى للتعـرف علـى لينوكس و اكتشاف و اجهته الرسومية و كيفية التعامل معها، و سيكون الشرح على كل من واجهة KDE و GNOME و سنكون الصور معتمدة على توزيعة 8.2 Mandrake.

بعد الانتهاء من تنصبيب توزيعة لينوكس و تشغيل النظام ستظهر الصورة التالية للدخول الى النظام:

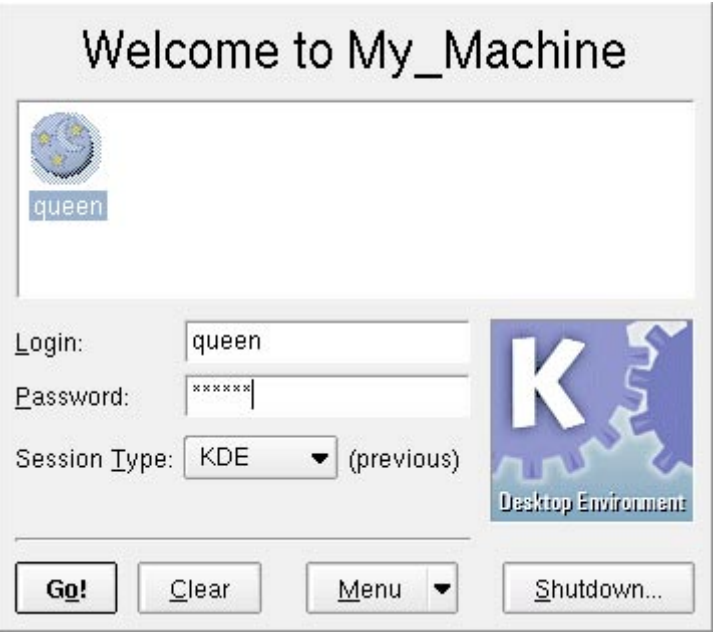

سيظهر في هذه الصورة اسم المستخدم الذي أعددت لـه حسابا عند نتصبب النظام، و كل ما عليك فعله هو أن نتقر على الاسم و من ثم تدخل آلمة المرور Password التي اخترتها عند التنصjيب، و مjن ثم عليك أن تختار الواجهة التي تود استخدامها من خلال النقر أمام Type Session آما في الصورة التالية:

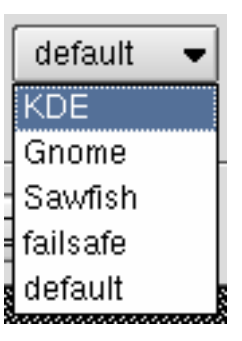

عليك الاختيـــار بـــين الـــواجهتين الرســـوميتين KDE و GNOME و مjن ثjم انقjر علjى !Go و سjيبدأ تحميjل الواجهjة التjي اخترتها ، فإن اخترت KDE فستظهر الصورة التالية بعد التحميل :

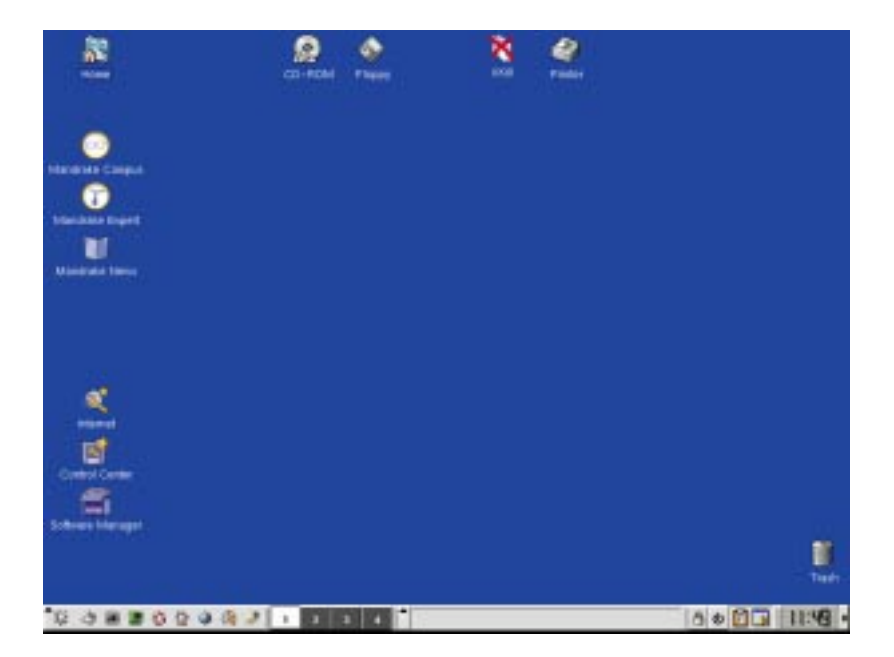

أما إذا اخترت الواجهة GNOME فستظهر الصورة التالية:

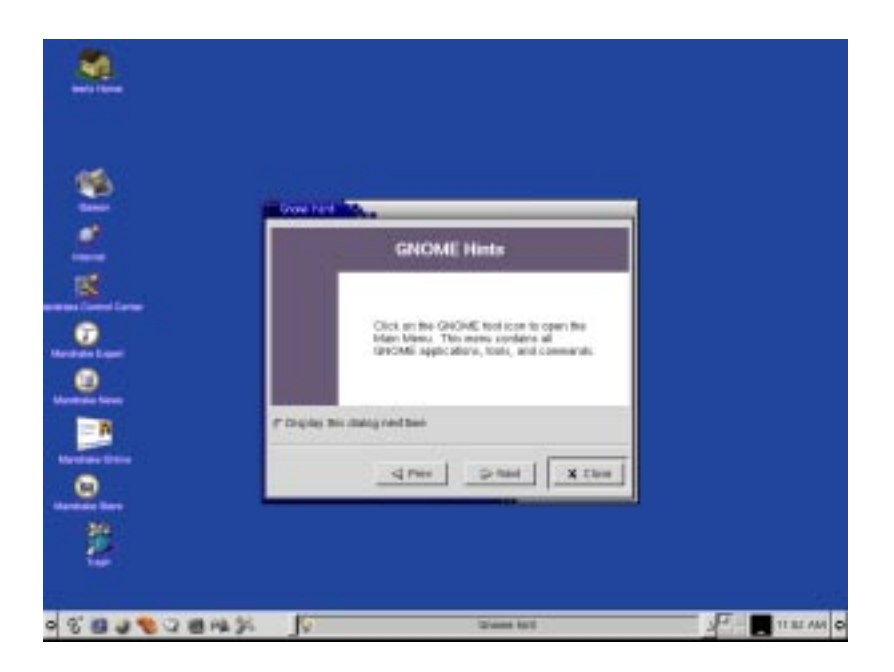

سنحاول فيما يلي التعرف على أيقونات سطح المكتب:

-<br>1 - أيقونية مدير الملفات و عند النقر عليها تظهر الصورة التالية (على اليمين وفقا لـ GNOME و على اليسار وفقا لــ  $:$ (KDE

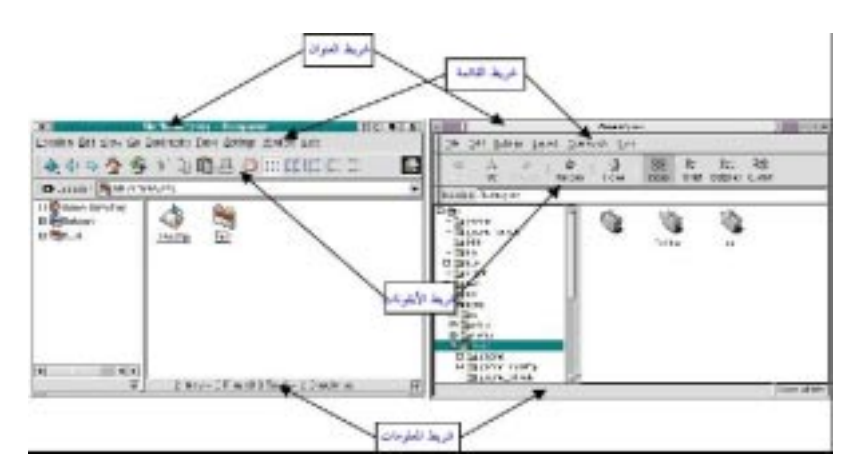

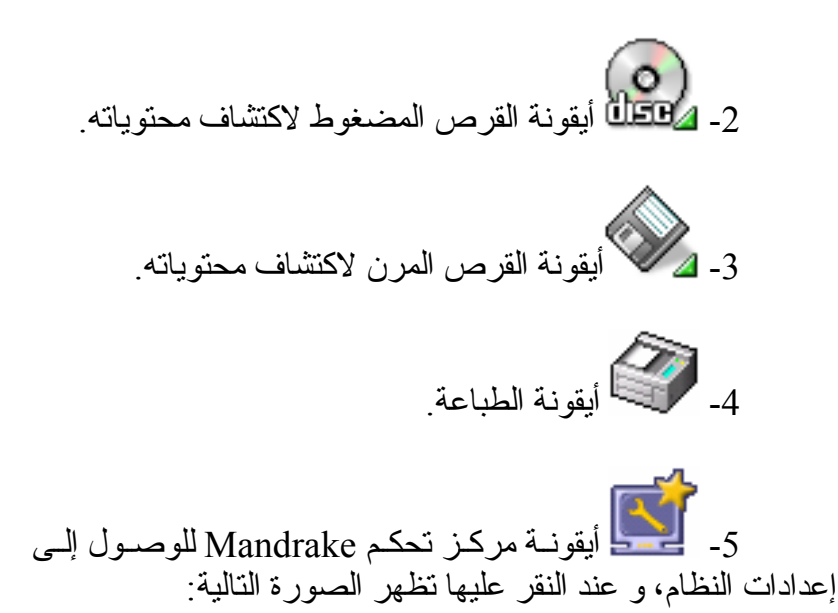

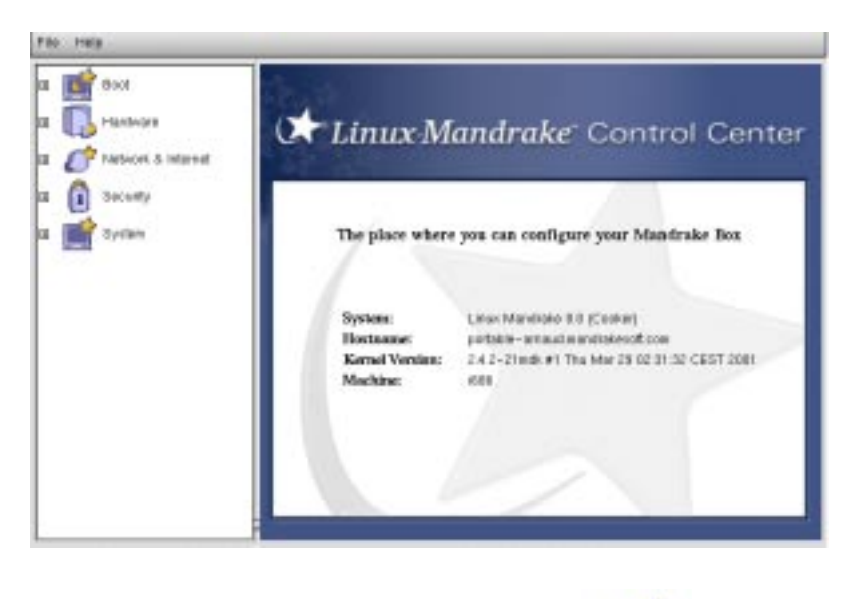

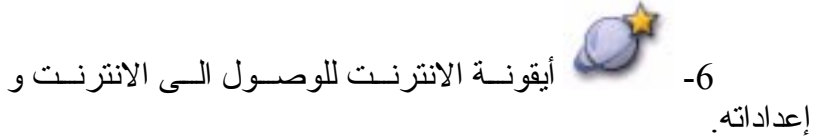

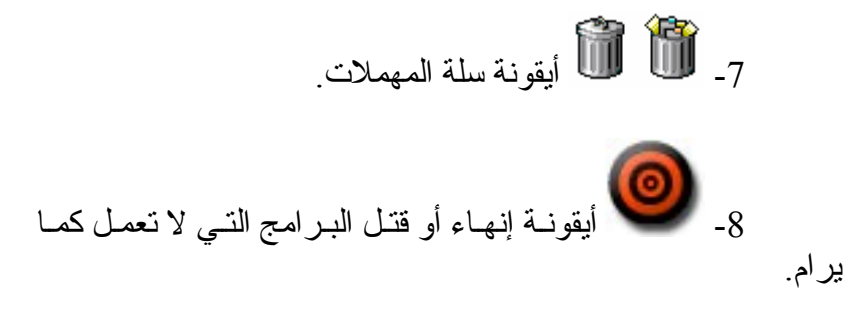

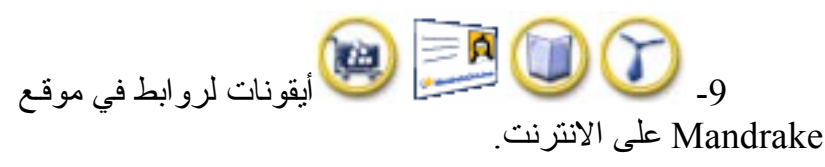

سنحاول الآن التعرف على مكونات شريط المهام و نبدأ مع شريط مهام KDE آما في الصورة التالية:

 $\begin{array}{ccc} \begin{array}{ccc} \mathcal{D} & \mathcal{D} & \mathcal$ 6000 11:49 | \*

و هو يحتوي على المكونات التالية:

-1 و عند النقر عليها تظهر قائمة البرامج و هjي تعمل عمل ابدأ أو Start في ويندوز.

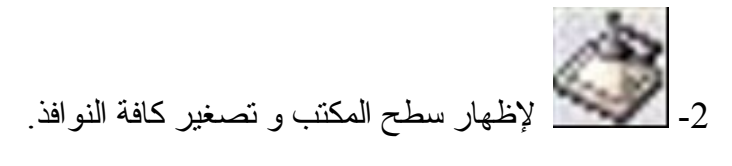

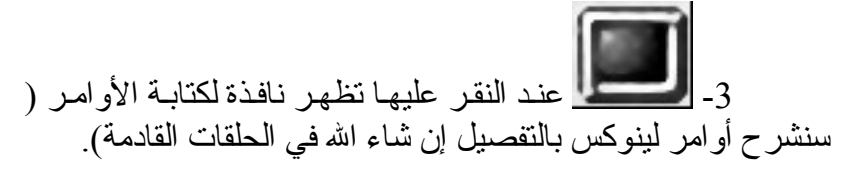

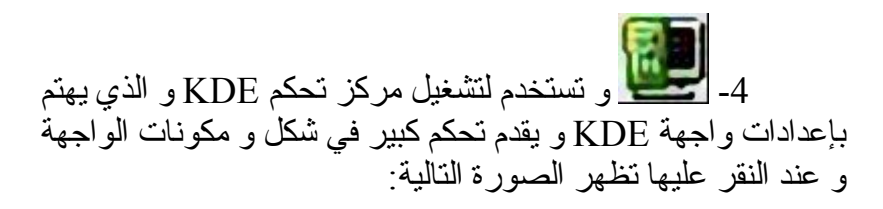

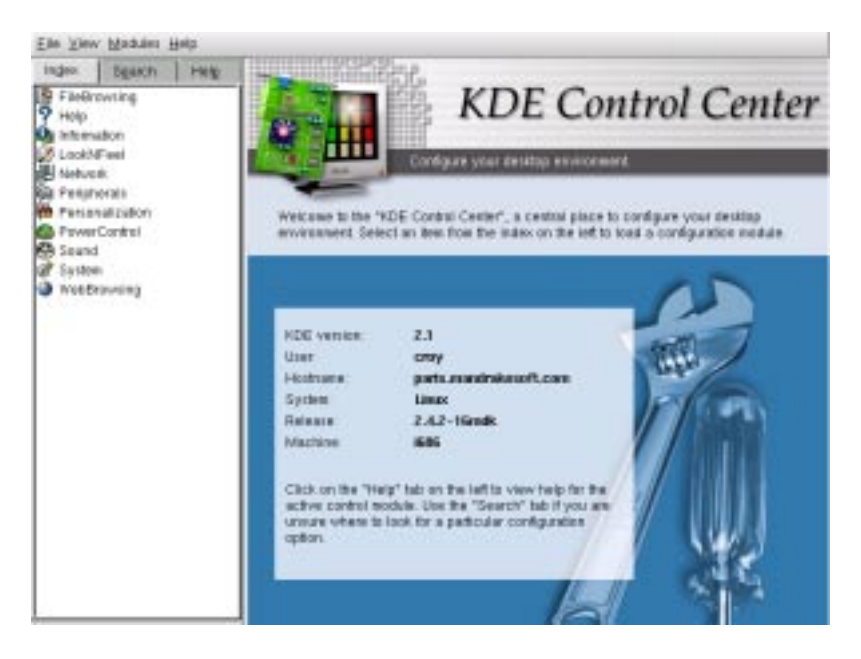

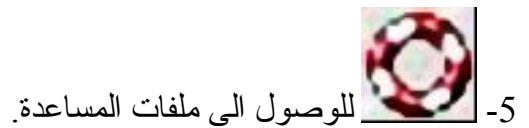

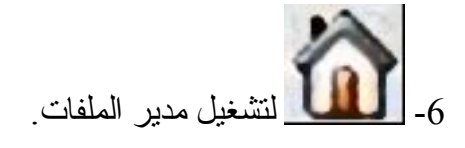

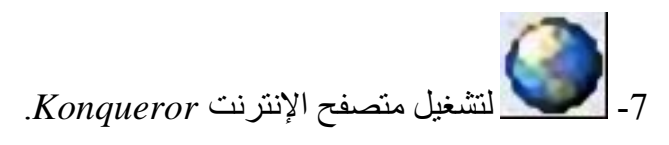

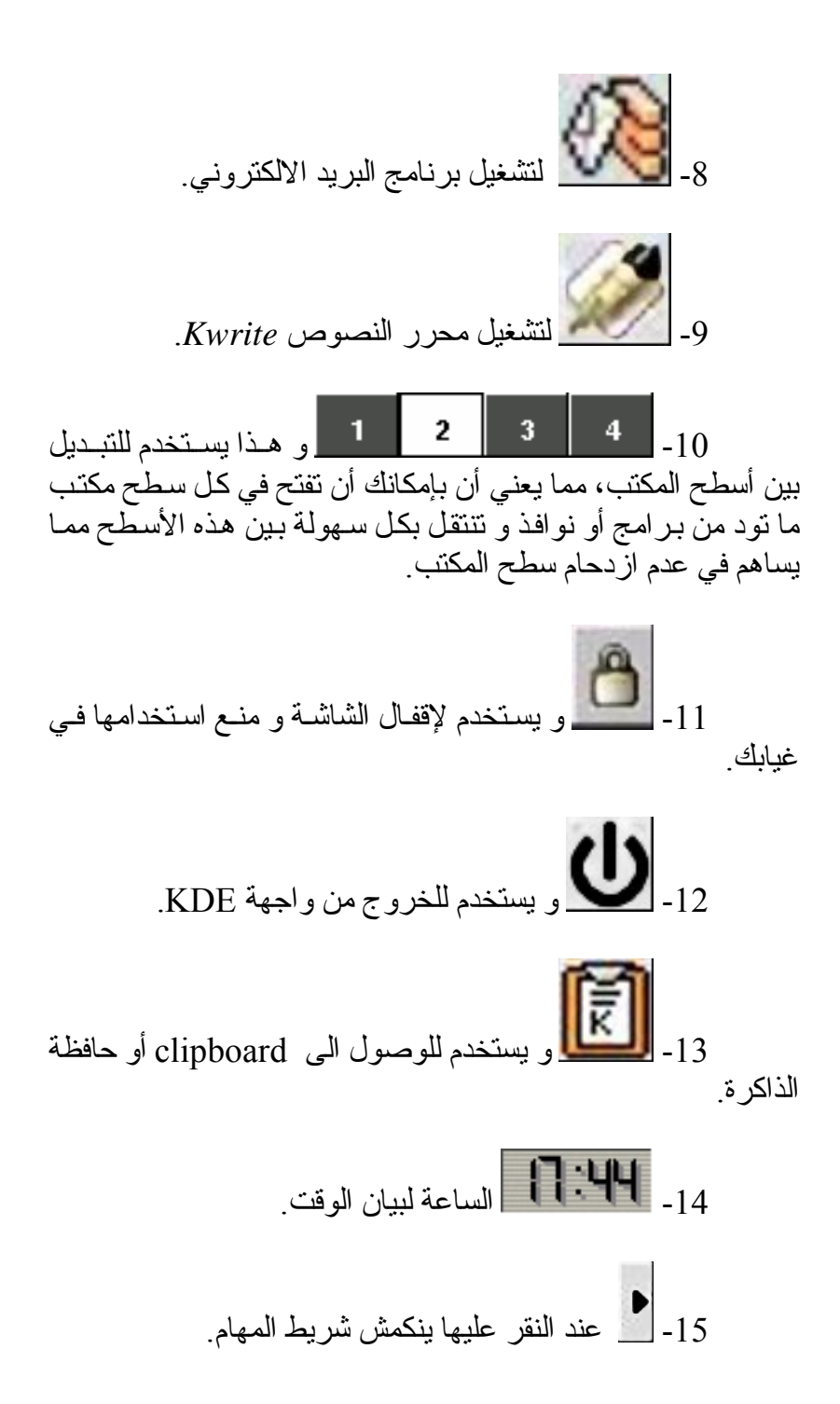

## ننتقل الآن للتعرف على شريط مهام GNOME كما في الصورة التالية:

 $\Delta$ <sup>2</sup> 0237 PM

و هو يحتوي على المكونات التالية:

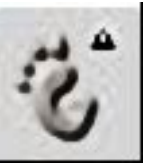

1- وسمعتمل و عند النقر عليها تظهر قائمـة البـرامج و هي تعمل عمل ابدأ أو Start في ويندوز.

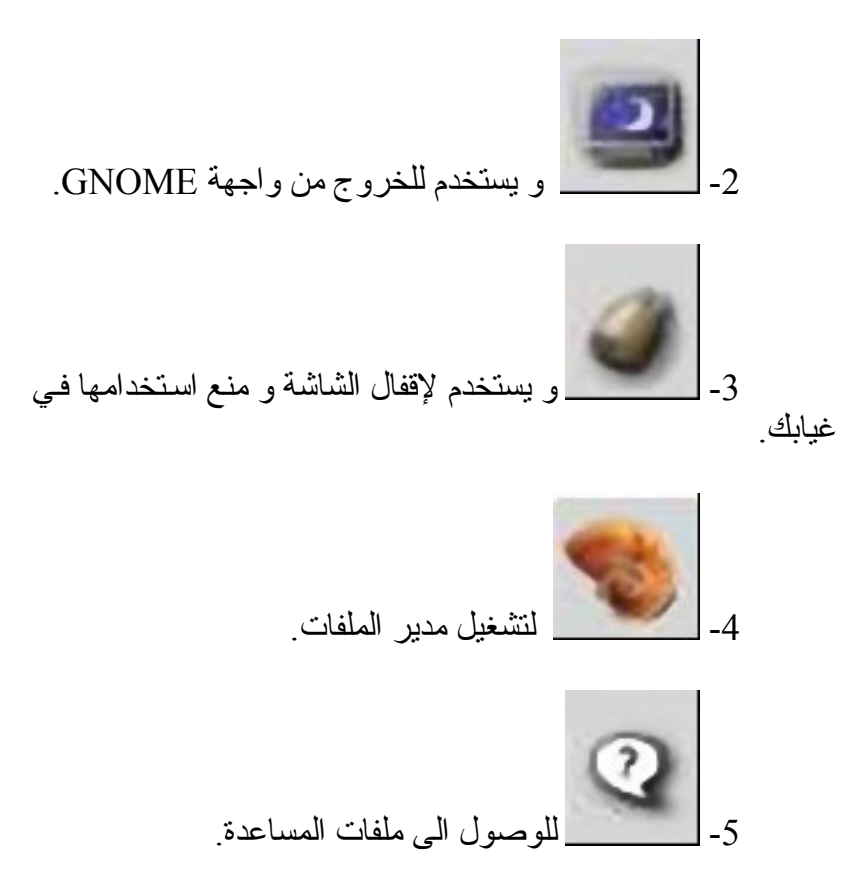

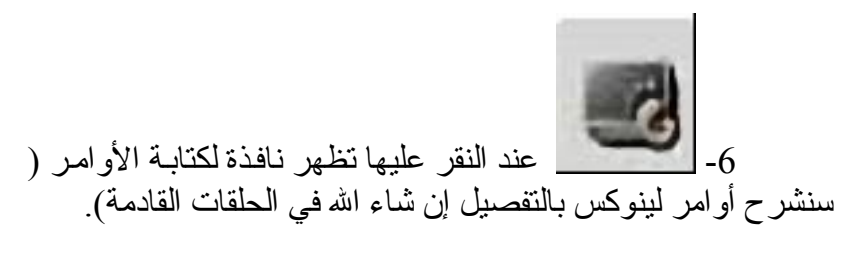

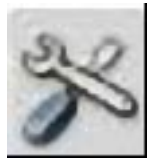

7- و تستخدم لتشغيل مركز تحكم GNOME و الذي يهتم بإعدادات واجهة GNOME و يقدم تحكم كبير في شكل و مكونات الواجهة و عند النقر عليها تظهر الصورة التالية:

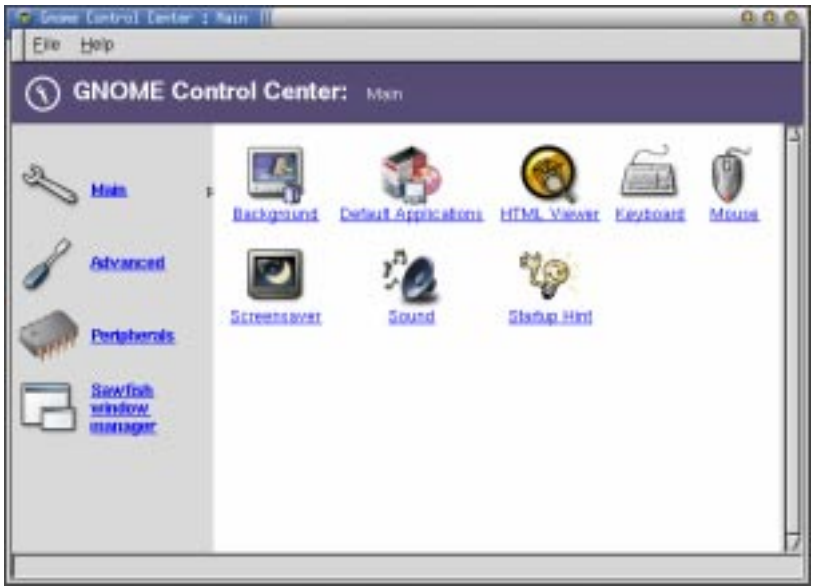

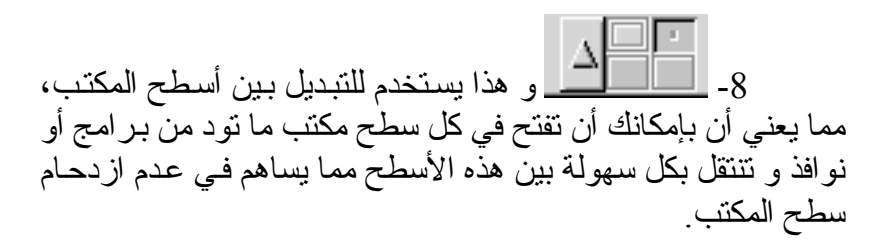

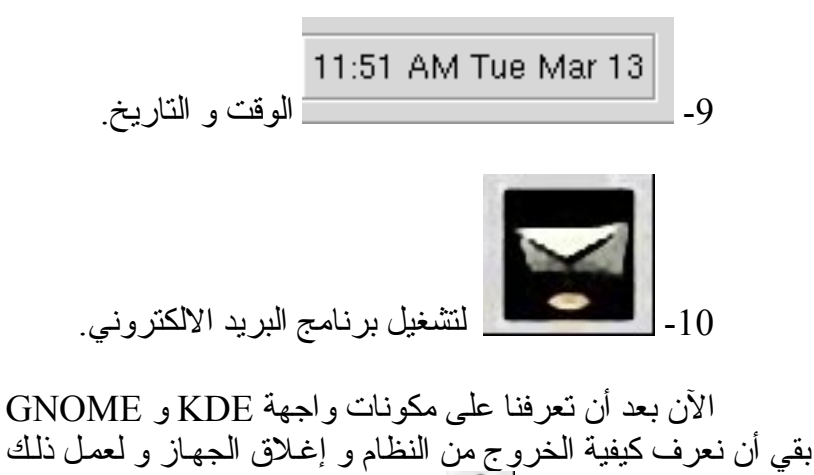

ننقر على علامة الخروج في KDE لتظهر لنا الصورة التالية:

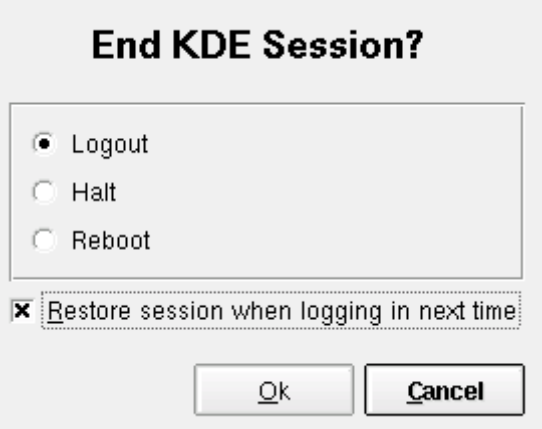

إذا وضعت علامة Restore session when logging in next time فإنك تستطيع الاحتفاظ بجميع بر امجك المفتوحة كمـا هي و عند دخولك المرة المقبلّة ستجد البرامج مفتوحة كما هي و لا تضطر الى إعادة تشغيلها من جديد.

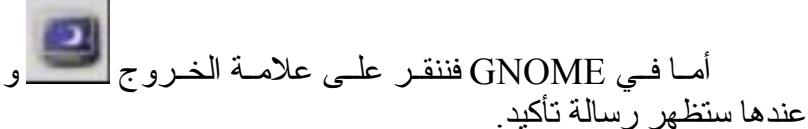

## بعد الخروج من أي من الواجهتين نعود الى الشاشة الرئيسية :

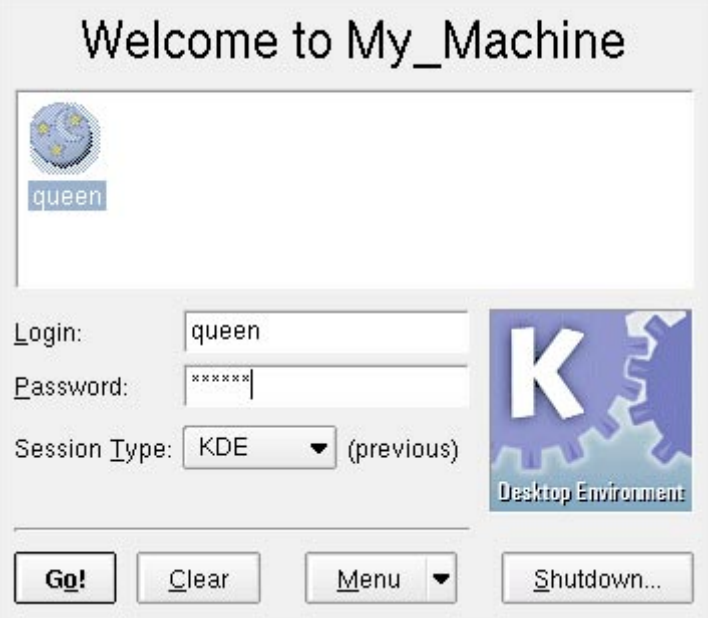

و من ثم ننقر على Shutdown لإيقاف تشغيل الجهاز.

بهذا نأتي الى نهاية هذا الدرس. و لكن تابعونا فالطريق مjازال طويلا مع رحلة اكتشاف لينوكس.